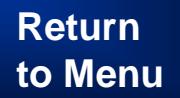

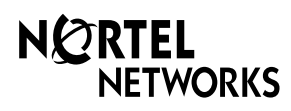

**Software Keycode Installation Guide**

© 2002 Nortel Networks Corporation

PO909884 Issue 03

# **Software Keycode Installation Guide**

### **Introduction**

This document provides instructions for enabling Software Keycodes. Predefined bundles of keycodes may be ordered as a single part although individual keycodes must be entered to enable specific features.

### **Installation overview**

The installer is responsible for obtaining and enabling the Software Keycode $(s)$ . Only registered users can access the Keycode Retrieval System. Click on the **Register** banner to apply for registration.

### **Determining the system identification number**

You need the system identification number for your system, before you can obtain a Software Keycode.

### **Determining the CallPilot Mini/CallPilot 150 system identification number**

To determine the system identification number:

- 1. Log on to CallPilot Manager. For information about how to log on to CallPilot Manager, refer to the *CallPilot Manager Set Up and Operation Guide*.
- 2. Click the **Installed Options** link. The system identification number appears in the **Serial Number** box.
- 3. Write system identification number on page 6 of this guide.

### **Determining the Business Communications Manager system identification number**

To determine the system identification number:

- 1. Log on to Unified Manager. For information about how to log on to Unified Manager, refer to the *Business Communications Manager Programming Operations Guide*.
- 2. Click the **System** key and then click the **Licensing** heading. The system identification number appears in the **System Identifier** box.
- 3. Write system identification number on page 6 of this guide.

### **Obtaining Software Keycodes**

To obtain a Software Keycode:

- 1. Access the Nortel Networks Keycode Retrieval System at the following URL: **http://www.nortelnetworks.com/servsup/krs/**.
- 2. Select the Login Type option that applies to you.
- 3. Select the Product Family option that applies to you.
- 4. Enter your **username** and **password** and click the **OK** button.
- 5. Select the Keycode Retrieval System option that applies to you.
- 6. Enter the system identification number from your system.
- 7. Enter the authorization number from the Feature Pack for the specific feature. The authorization number is on page 6 of this guide.
- 8. Click **Validate** to confirm the authorization number.
- 9. Click **Generate** to retrieve the keycode.
- 10. The Software Keycode number consists of three eight-digit numbers. Record the Software Keycode by writing down the number, printing the file, or copying and pasting the information into another document. If you are using Business Communications Manager, you can also download the Software Keycodes file to a shared folder on your computer. You can then use this file to copy the Software Keycodes into your Business Communications Manager system.

### **Entering Software Keycodes**

After you have obtained the Software Keycodes, you need to enter these codes in your system.

### **Entering the Software Keycodes on a CallPilot Mini/CallPilot 150**

To enter the Software Keycodes:

- 1. Log on to CallPilot Manager.
- 2. Click the **Installed Options** link.
- 3. In the Keycode boxes, type the Software Keycode.
- 4. Click the **Add** button. The option you installed appears in the Installed Options list.

### **Entering the Software Keycodes on a Business Communications Manager**

To enter the Software Keycode:

- 1. Log on to Unified Manager.
- 2. Click the **System** key and then click the **Licensing** key.
- 3. On the **Configuration** menu, click **Add a Keycode**.
- 4. In the **Keycode** box, enter the 24-digit Software Keycode number.

**Note:** Make sure you enter a hyphen between each eight-digit segment.

- 5. Click the **Save** button. After the Software Keycode is accepted and enabled, a confirmation box appears.
- 6. Click the **OK** button.

### **Entering Software Keycode Files on a Business Communications Manager**

If you have a Business Communications Manager system, you can load Software Keycodes by loading the Software Keycode file into your system.

To load the Software Keycode file:

- 1. Log on to Unified Manager.
- 2. Click the **System** key and then click the **Licensing** key.
- 3. Click **Keycode Files** heading. The Keycode File Location Information window appears.
- 4. In the **Keycode File Location Information** window, enter the information required to access the computer and folder where the Software Keycode file downloaded from the Nortel Networks Keycode Retrieval System is stored.

**Note:** The Software Keycode file must be stored in a shared folder.

- 5. On the **Configuration** menu, click **Apply New Keycode File**.
- 6. Click the **Yes** button. After the Keycode File is accepted, a confirmation box appears.
- 7. Click the **OK** button.

## **Software Keycode Upgrade Information Sheet**

**Authorization Number**

\_\_\_\_\_\_\_\_\_\_\_\_

— —

 $\overline{\phantom{a}}$ 

**System ID Number**

**.**

**.**

**.**

**.**

**.**

Write the Software Keycode in the space provided below. Feature Name:

 $\overline{\phantom{a}}$   $\overline{\phantom{a}}$   $\overline{\phantom{a}}$   $\overline{\phantom{a}}$   $\overline{\phantom{a}}$ 

\_\_\_\_\_

Write the Software Keycode in the space provided below. Feature Name:

Write the Software Keycode in the space provided below. Feature Name:

Write the Software Keycode in the space provided below. Feature Name:

Write the Software Keycode in the space provided below. Feature Name: